# Setting Up Inventory Tracking

Last Modified on 07/01/2019 2:43 pm EDT

To set up inventory tracking, you must complete these three tasks:

- 1. Activate inventory integration.
- 2. Select the inventory management method.
- 3. Select default inventory GL Accounts.

# Activate Inventory Integration

- 1. Navigate to **Menu** > **System Admin** > **Preferences** > **Fulfillment**.
- 2. In the Inventory section, mark the flag for **Enable inventory integration**.

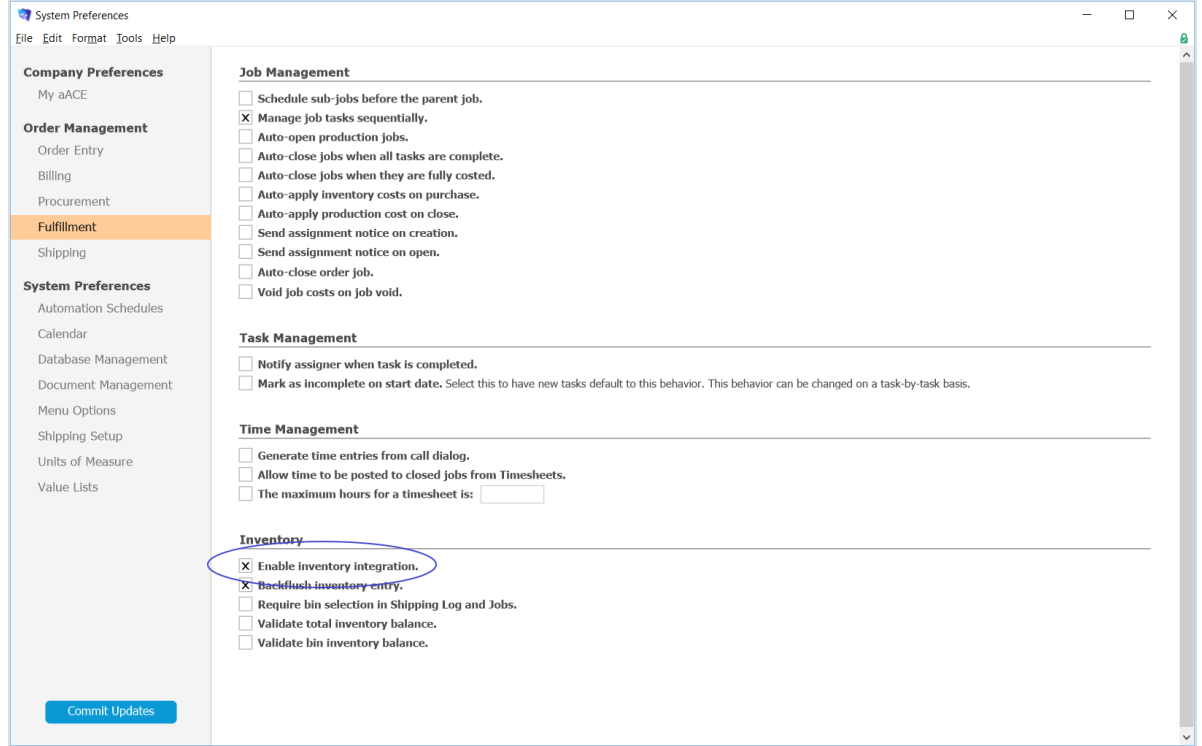

### Select the Inventory Management Method

- 1. Navigate to **Menu** > **Accounting** > **Preferences** > **Data Entry**.
- 2. Under the Inventory section, click the COGS Method dropdown list and select the appropriate option:
	- $\circ$  LIFO (last in / first out) Often results in slightly reduced profits, but correspondingly lower tax rates.
	- $\circ$  FIFO (first in / first out) Typically results in additional profits, if the costs of

items consistently increase.

Note: For special order, lot tracked, and serialized items, the COGS Method generally does not apply. Instead, specific items are received and shipped.

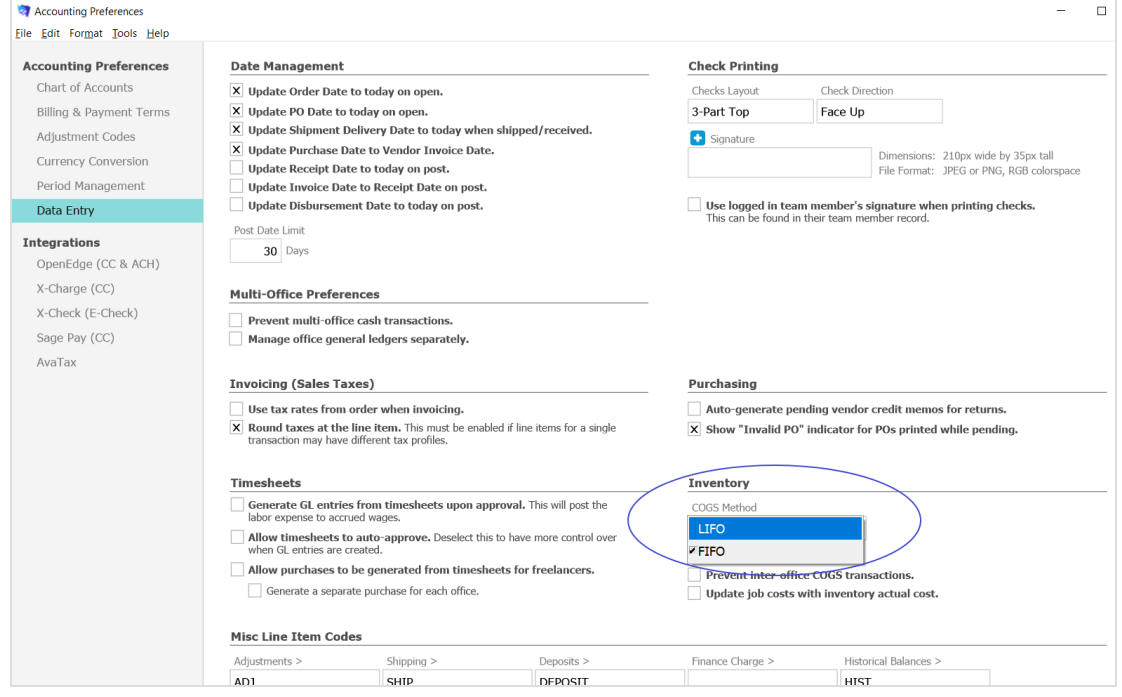

# Select the Default Inventory GL Accounts

- 1. Navigate to **Menu** > **Accounting** > **Preferences** > **Chart of Accounts**.
- 2. In the Assets section, click the dropdown for **Default Inventory Account** and select a default account.
- 3. In the Liabilities section, click the dropdown for **Accrued Inventory** and select a default account.

#### aACE Software

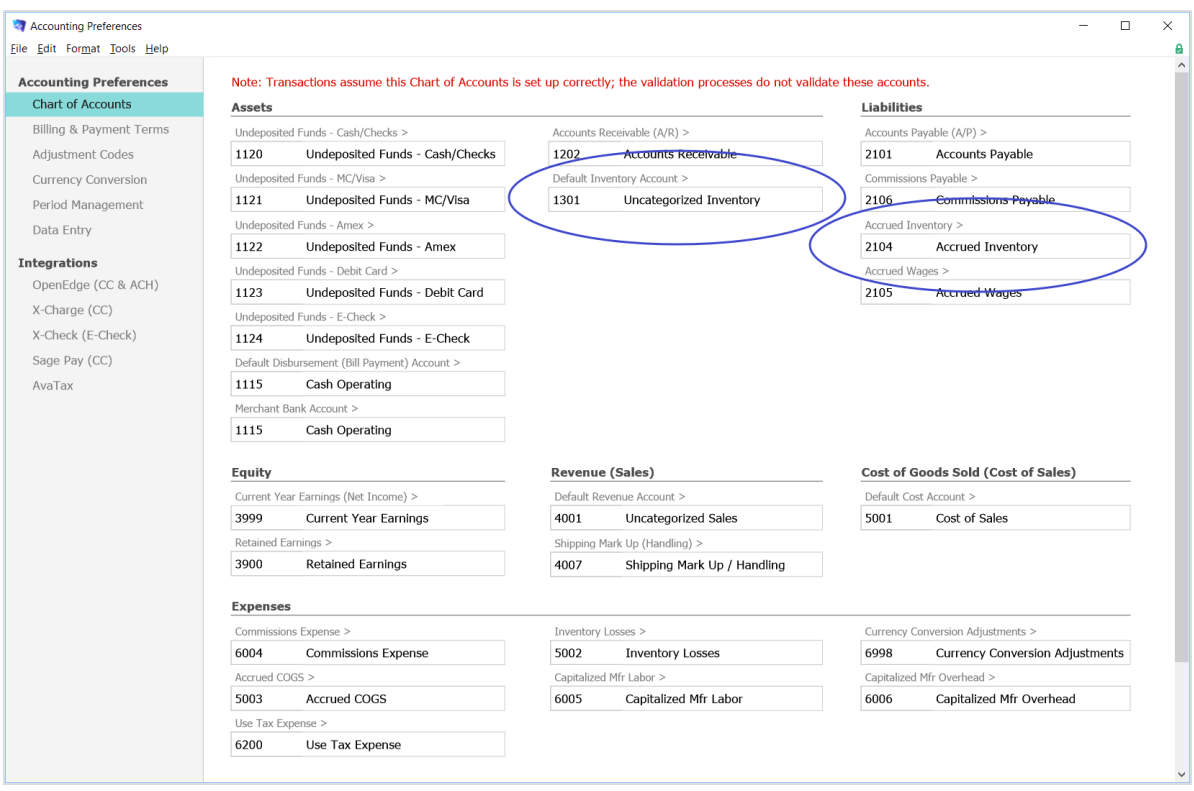